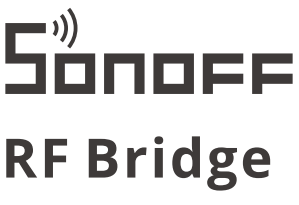

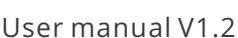

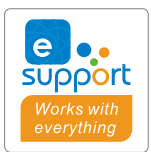

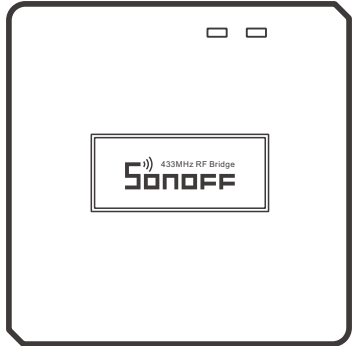

# **433MHz RF Bridge**

- · 中 文 ---------------------- 1-4
- · Deutsch ------------------9-13
- · Français----------------- 19-23
- · Русский язык----------29-33 ------------

· English----------------------5-8 · Español-----------------14-18 · Italiano---------------- 24-28 · Português--------------34-38--------------

· FCC Warning---------------39

#### 产品介绍

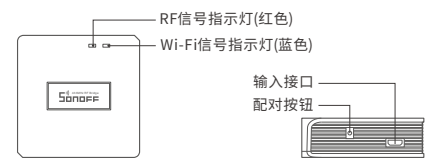

 $\odot$ 设备重量<1Kg,建议安装高度<2米。

# 信号指示灯状态说明

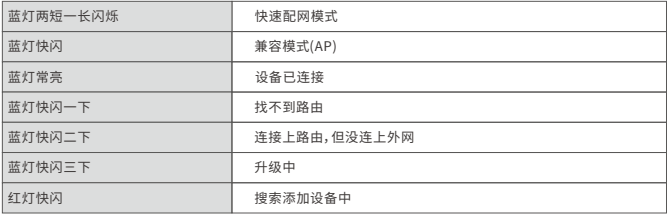

#### 产品特点

本设备是⼀款433MHz多功能⽹关,设备通过433MHz转Wi-Fi,连接多种符合433MHz通讯的 设备,可设置智能定时/延时、报警通知和分享等功能。

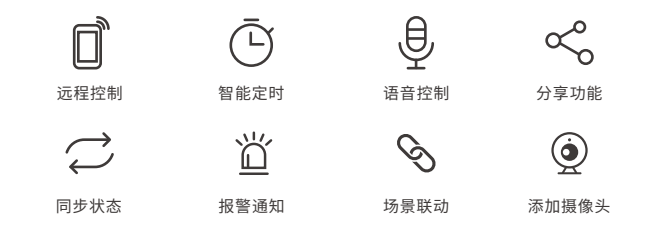

#### 使用说明

1.下载"易微联"APP

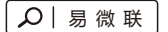

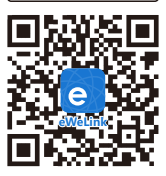

Android™ & iOS

2.上电

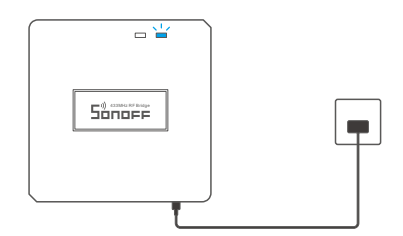

使用 Micro USB (安卓)线给设备通电, 通电后, 设备首次使用, 默认进入快速配网模式。Wi-Fi指 示灯呈"两短一长闪烁"。

- ①,三分钟内没有进行配网,设备将退出快速配网模式。如需再次进入,长按配对按钮5秒直到 Wi-Fi指示灯呈"两短一长闪烁"即可。
- 3.添加设备

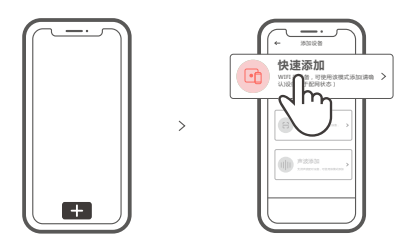

点击"+",选择"快速添加",再根据app提示进行操作。

#### 兼容模式(AP)

如使用快速模式配网失败,请使用"兼容模式(AP)"进行配对。

**4 长按配对按钮5秒直到Wi-Fi指示灯呈"两短一长闪烁"状态,松开。再次长按配对按钮5秒** 直到Wi-Fi指示灯呈"快闪"状态,此时设备进入兼容模式。

2) 在app界面,点击"+",选择"兼容模式"。

先把移动设备连接上Wi-Fi账号为:ITEAD-\*\*\*\*\*\*,密码为:12345678,然后回到"易微联"app, 点击"下⼀步",等待配对完成。

#### 433MHz键值学习

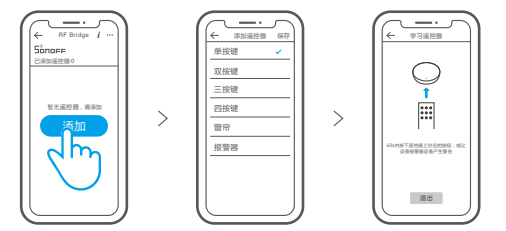

点击"+",选择遥控器类型,听到设备发出"滴"⼀声设备进⼊学习状态。然后按下 433MHz 遥控器或触发传感器,听到"滴滴"两声,即学习完成。

最多可学习64个433MHz键值。

#### 产品参数

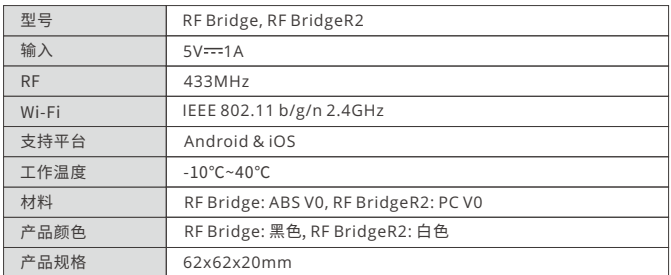

#### 更换设备⽹络

设备更换新的网络环境使用时,需长按设备配对按钮5秒直到Wi-Fi指示灯呈两短一长闪烁, 松开,此时设备进入快速配网模式,即可再次添加。

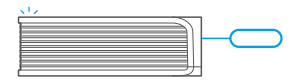

#### 恢复出厂设置

在eWeLinkapp端"删除设备",设备即恢复出厂设置。

#### 堂见问题

- 问:设备添加成功后,显示离线,无法控制?
- 答:设备刚添加成功后,需要1-2分钟时间连接您的路由器并连网。如果长时间还是显示不 在线,请根据Wi-Fi指示灯的状态来判断:
- 1. 蓝灯2秒快闪一下:说明设备没有连上您的Wi-Fi。
	- ① 可能是Wi-Fi密码输入不正确.
	- ② 可能是设备离您的路由器太远,信号太弱,或环境有干扰。请先将设备靠近路由器,如无改 善,重新添加一遍.
	- ③ 设备不能识别5G的Wi-Fi,请选择2.4G的Wi-Fi重新添加.
	- ④ 检查您的路由器后台是否开启MAC地址过滤,如有,请关闭。

#### **如果以上均尝试不能解决,请用一部手机开启个人热点,尝试重新添加。**

2. 蓝灯2秒快闪两下:说明设备已连接到了Wi-Fi 但没有连上外网。

请确认您的Wi-Fi当前连接外网是否稳定、正常。如时好时坏,频繁出现这种双闪情况,说明您 的网络不稳定,并非产品原因。

#### **Product Introduction**

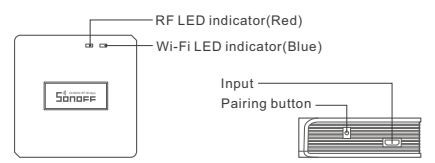

The device weight is less than 1 kg.

The installation height of less than 2 m is recommended.

#### **LED indicator status instruction**

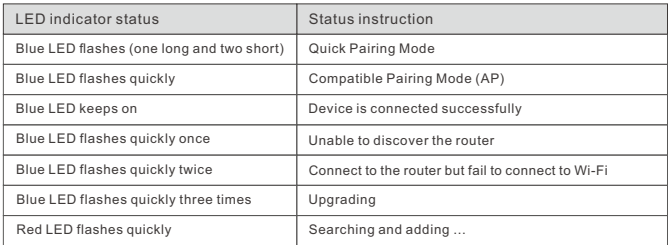

#### **Features**

This is a 433MHz RF bridge with multiple features that allows you to connect a variety of 433MHz wireless devices through switching 433MHz to Wi-Fi. You can set schedules, countdowns, alarm notifications and more.

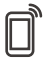

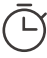

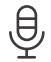

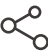

Remote Control Single/Countdown Timing Voice Control Share Control

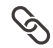

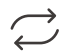

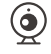

Camera Feature

Sync Status Smart Scene Alarm notification

#### **Operating Instruction**

1. Download "eWeLink"APP

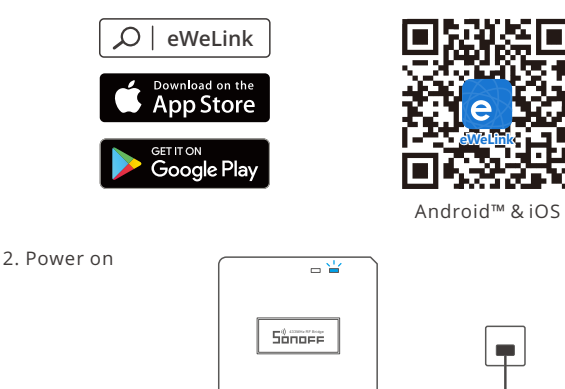

Use the Micro USB cable to power the device, After powering on, the device will enter the quick pairing mode during the first use. The Wi-Fi LED indicator changes in a cycle of two short and one long flash.

- The device will exit the quick pairing mode (Touch) if not paired within 3mins. If you want to enter this mode, please long press the pairing button for about 5s until the Wi-Fi LED indicator changes in a cycle of two short and one long flash and release.
- 3. Add Bridge

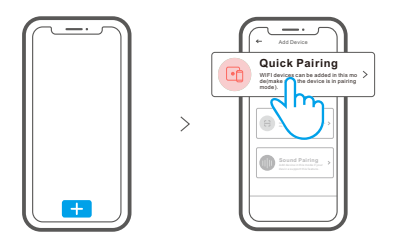

Tap "+" and select "Quick Pairing", then operate following the prompt on the APP.

#### **Compatible Pairing Mode**

If you fail to enter Quick Pairing Mode, please try "Compatible Pairing Mode " to pair.

 $\bf{0}$  -Long press Pairing button for 5s until the Wi-Fi LED indicator changes in a cycle of two short flashes and one long flash and release. Long press Pairing button for 5s again until the Wi-Fi LED indicator flashes quickly. Then, the device enters Compatible Pairing Mode.

2 Tap "+" and select "Compatible Pairing Mode " on APP. Select Wi-Fi SSID with ITEAD-\*\*\*\*\*\* and enter the password 12345678, and then go back to eWeLink APP and tap "Next". Be patient until pairing completes.

#### **Learn 433MHz codes**

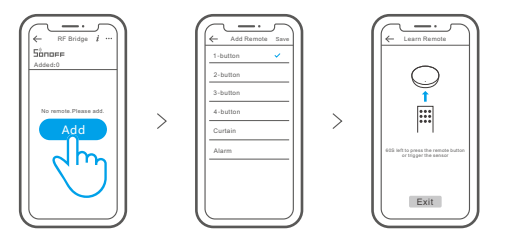

Click "+", select the type of remote control. The device enters the learning mode when you hear a beep from it, and then press the 433MHz remote control or trigger the sensor, and you will hear two beeps to complete the learning process.

Learn up to 64 433MHz codes.

# **Specifications**

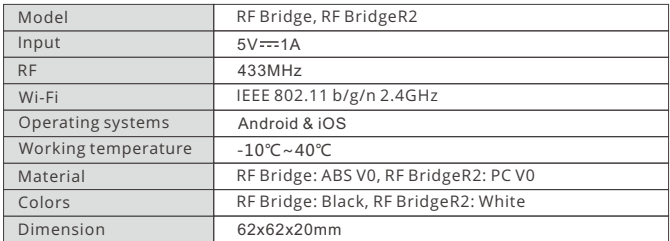

#### **Switch Network**

If you need to change the network, long press the pairing button for 5s until the Wi-Fi LED indicator changes in a cycle of two short and one long flash and release, then the device enters quick pairing mode and you can pair again.

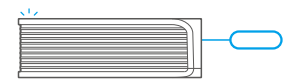

#### **Factory Reset**

Deleting the device on the eWeLink app indicates you restore it to factory setting.

#### **Common Problems**

- Q: Why my device stays "Offline"?
- A: The newly added device needs 1 2mins to connect Wi-Fi and network. If it stays offline for a long time, please judge these problems by the blue Wi-Fi indicator status:
- 1.The blue Wi-Fi indicator quickly flashes once per second, which means that the switch failed to connect your Wi-Fi:
	- ① Maybe you have entered a wrong Wi-Fi password.
	- ② Maybe there's too much distance between the switch your router or the environment causes interference, consider getting close to the router. If failed, please add it again.
	- ③ The 5G Wi-Fi network is not supported and only supports the 2.4GHz wireless network.
	- ④ Maybe the MAC address filtering is open. Please turn it off.

**If none of the above methods solved the problem, you can open the mobile datanetwork on your phone to create a Wi-Fi hotspot, then add the device again.**

2. Blue indicator quickly flashes twice per second, which means your device has connected to Wi-Fi but failed to connect to the server.

Ensure steady enough network. If double flash occurs frequently, which means you access an unsteady network, not a product problem. If thenetwork is normal, try to turn off the power to restart the switch.

#### **Technische Daten**

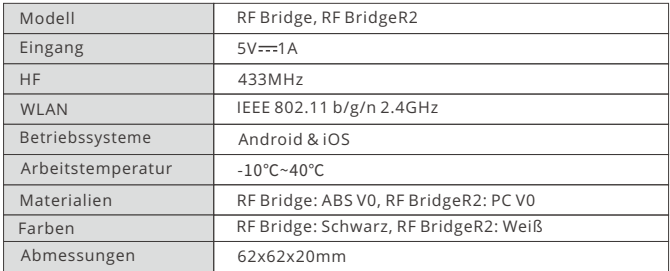

#### **Produktvorstellung**

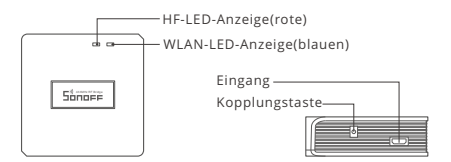

Das Gerätegewicht beträgt weniger als 1 kg.

Es wird eine Installationshöhe von weniger als 2 m empfohlen.

#### **LED-Anzeige Statusanzeige Anweisung**

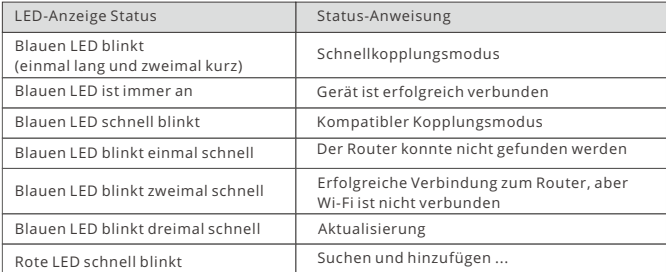

#### **Betriebsanweisung**

1. APP herunterladen

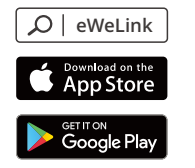

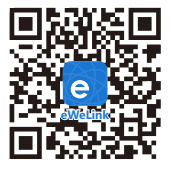

Android™ & iOS

2. Einschalten

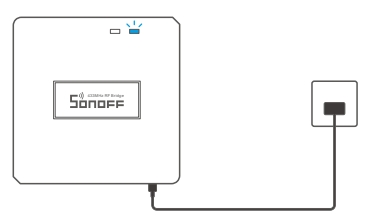

Nach dem Einschalten wechselt das Gerät bei der ersten Inbetriebnahme in den Schnellkopplungsmodus ,Die WLAN-LED-Anzeige zu einem Intervall von "zweimaligem kurzen Blinken und einem langen Blinken wechselt".

- Das Gerät beendet den Schnellkopplungsmodus, wenn innerhalb von 3 Minuten keine Kopplung erfolgt. Wenn der Schnellkopplungsmodus erneut aufgerufen werden soll, drücken Sie bitte Konfigurationstaste 5 Sekunden, bis die WLAN-LED-Anzeige zu einem Intervall von zweimaligem kurzen Blinken und einem langen Blinken wechselt und lassen Sie erst dann die Taste los.
- 3. Gerät hinzufügen

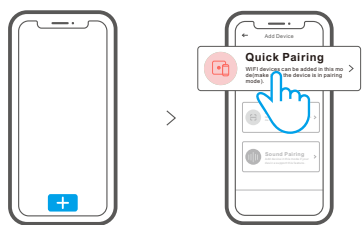

Tippen Sie auf "+", wählen Sie "Schnellkopplung" und arbeiten Sie dann gemäß der Aufforderung auf der APP.

#### **Kompatibler Kopplungsmodus**

Wenn Sie nicht in den Schnellkopplungsmodus (Touch) gelangen, versuchen Sie bitte den "Kompatibler Kopplungsmodus" zum Koppeln.

Drücken Sie Konfigurationstaste für 5 Sekunden lang, bis sich die Wi-Fi-LED-Anzeige 1 in einen Zyklus von zwei kurzen Blinken und einem langen Blinken und Freigabe ändert. Drücken Sie Konfigurationstaste erneut 5 Sekunden lang, bis die Wi-Fi-LED-Anzeige schnell blinkt. Dann geht das Gerät in den Kompatibler Kopplungsmodus über.

 $\bullet$  Tippen Sie auf "+" und wählen Sie "Kompatibler Kopplungsmodus " auf der APP.

Wählen Sie Wi-Fi SSID mit ITEAD-\*\*\*\*\*\* und geben Sie das Passwort 12345678 ein, und gehen Sie dann zurück zu eWeLink APP und tippen Sie auf "Weiter". Seien Sie geduldig, bis die Kopplung abgeschlossen ist.

#### **Untergeräte hinzufügen**

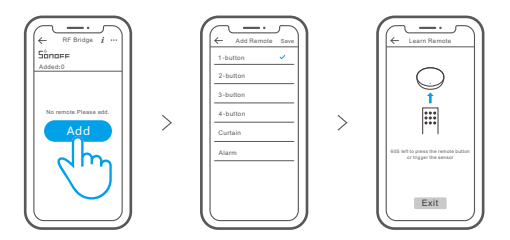

Tippen Sie auf "+" und wählen Sie den Fernbedienungs-Typ, dann zeigt ein "Piepton" an, dass das Gerät den Schnellkopplungsmodus öffnet. Fahren Sie mit dem Betrieb des zu koppelnden Untergeräts fort, und ein "Piepton Piepton" zeigt an, dass die Kopplung erfolgreich ist.

- Hinweise zur Kopplungsmethode entnehmen Sie bitte dem Benutzerhandbuch des Untergeräts.
- Das Gerät kann bis zu 16 Untergeräte hinzufügen.

#### **Merkmale**

Es handelt sich um eine 433MHz-RF- Gateway mit mehreren Funktionen, die es Ihnen ermöglicht, eine Vielzahl von Drahtlosgeräten mit 433MHz durch Umschalten von 433MHz auf Wi-Fi zu verbinden. Sie können Zeitpläne, Countdowns, Alarmbenachrichtigungen und vieles mehr einstellen.

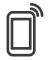

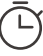

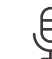

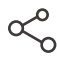

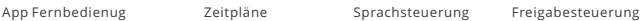

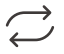

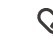

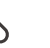

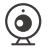

Synchronisationsstatus Alarmbenachrichtigung Intelligente Szenarien Kamera hinzufügen

#### **Schalt-Netzwerk**

Wenn Sie das Netzwerk wechseln müssen, drücken Sie die Paarungstaste 5s lang, bis die Wi-Fi-LED-Anzeige in einem Zyklus von zwei kurzen und einem langen Aufblitzen und Loslassen wechselt und das Gerät in den Schnellkopplungsmodus wechselt, Sie können dann erneut paaren.

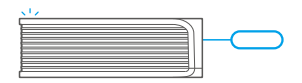

# **Zurücksetzen auf Werkseinstellungen**

Wenn Sie das Gerät in der eWeLink-App löschen, wird es auf die Werkseinstellung zurückgesetzt.

#### **Häufige Probleme**

- F: Warum bleibt mein Gerät "offline"?
- A: Das neu hinzugefügte Gerät benötigt ca. 1 bis 2 Min., um die Verbindung zum WLAN und Netzwerk herzustellen. Wenn es längere Zeit offline Zeit bleibt, überprüfen Sie diese Probleme bitte anhand des Status der blauen WLAN-Anzeige:
- 1.Die blaue WLAN-Anzeige blinkt schnell einmal pro Sekunde, das bedeutet, dass der Schalter keine Verbindung mit dem WLAN herstellen konnte:
	- ① Vielleicht haben Sie ein falsches Passwort eingegeben.
	- ② Vielleicht ist der Abstand zwischen dem Schalter und dem Router zu groß oder es gibt Störungen in der Umgebung. Versuchen Sie, näher an den Router zu gelangen. Falls dies fehlschlägt, fügen Sie das Gerät bitte erneut hinzu.
	- ③ Ein 5G-WLAN-Netzwerk wird nicht unterstützt. Es wird nur ein kabelloses 2,4-GHz-Netzwerk unterstützt.
	- ④ Vielleicht ist die MAC-Adressfilterung geöffnet. Schalten Sid diese bitte aus.

#### **Wenn das Problem durch keine der oben genannten Methoden behoben wurde,können Sie das mobile Datennetz auf Ihrem Handy öffnen, um einen WLAN-Hotspot aufzubauen, und das Gerät dann erneut hinzufügen.**

2. Die blaue Anzeige blinkt schnell zweimal pro Sekunde, dies bedeutet, dass Ihr Gerät mit dem WLAN verbunden ist, aber keine Verbindung zum Server hergestellt wurde. Stellen Sie sicher, dass das Netzwerk stabil genug ist. Wenn häufiger einzweifaches

Blinken auftritt, bedeutet dies, dass nur ein instabiles Netzwerkzur Verfügung steht. Dies stellt keinen Fehler des Produkts dar. Wenn der Netzwerkstatus normal ist, versuchen Sie, die Stromversorgungauszuschalten, um den Schalter neu zu starten.

#### **Instrucciones de funcionamiento**

1. Descargar la aplicación

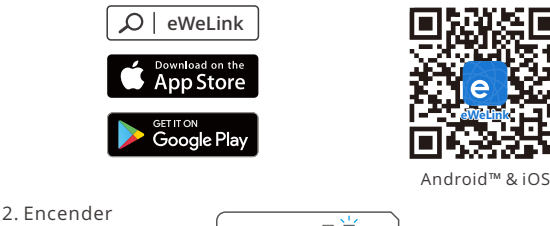

급납 5åmmee

Después de encender, el dispositivo se pondrá en modo de emparejamiento rápido (Touch) durante el primer uso,El indicador LED de Wi-Fi cambie a "un ciclo de dos parpadeos cortos y uno largo".

- El dispositivo saldrá del modo de emparejamiento rápido (Touch) si no se ha emparejado al cabo de 3 minutos. Si necesita volver a ese modo, mantenga presionado botón de configuración 5 segundos hasta que el LED indicador de Wi-Fi cambie a un ciclo de dos parpadeos cortos y uno largo. A continuación, suelte el botón.
- 3. Añadir el dispositivo

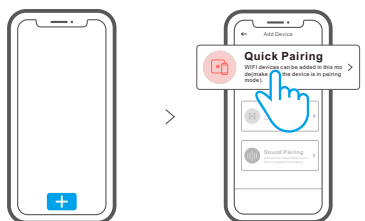

Pulse "+" y seleccione " emparejamiento rápido ", luego opere siguiendo las indicaciones de la aplicación.

#### **Modo de emparejamiento compatible**

Si no puede entrar al modo de emparejamiento rápido , por favor intente con "Modo de emparejamiento compatible " para emparejar.

Presione de manera sostenida botón de configuración durante 5 segundos hasta 1 que el indicador LED del Wi-Fi cambie en un ciclo de dos parpadeos cortos y uno largo y suelte. Presione de manera sostenida botón de configuración durante 5 segundos nuevamente hasta que el indicador LED del Wi-Fi parpadee rápidamente. Luego, el dispositivo entra en modo de emparejamiento Compatible.

Presione "+" y seleccione "modo de emparejamiento compatible " en la aplicación. 2 Seleccione el SSID del Wi-Fi con ITEAD-\*\*\*\*\*\* e ingrese la contraseña 12345678, luego regrese a la aplicación eWeLink y presione "Siguiente" Sea paciente mientras se complete el emparejamiento.

#### **Agregar subdispositivos**

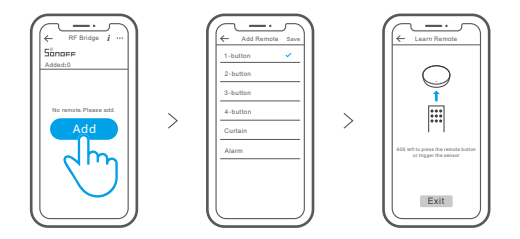

Toque "+" y seleccione el tipo de mando a distancia; posteriormente un "Pitido" indica que el dispositivo entra en el modo fe emparejamiento rápido. Proceda a habilitar el subdispositivo para operarlo; y un "Pitido Pitido" indica que el emparejamiento se ha producido correctamente.

Remítase al manual de usuario del subdispositivo para obtener información sobre el método de emparejamiento.

El dispositivo puede añadir hasta 16 subdispositivos.

#### **Especificaciones**

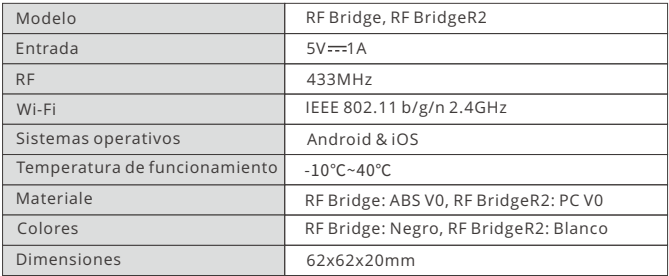

#### **Introducción al producto**

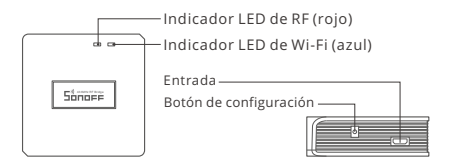

El peso del dispositivo es inferior a 1 kg.

Se recomienda una altura de instalación inferior a 2 m.

#### **Instrucciones del indicador de estado LED**

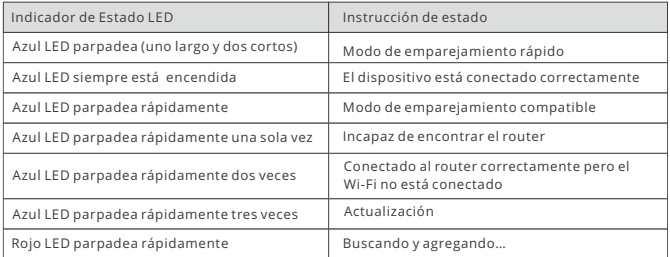

#### **Características**

Se trata de un pasarela 433MHz RF con múltiples características que le permite conectar una amplia variedad de dispositivos inalámbricos de 433MHz mediante un cambio de 433MHz a Wi-Fi. Puede configurar programas, cuentas atrás, notificaciones de alarma y mucho más.

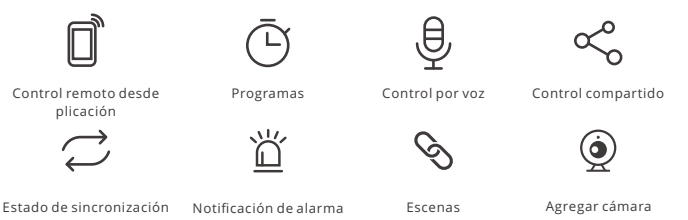

# **Cambiar Red**

Si necesitas cambiar la red, presiona sin soltar el botón de emparejamiento por 5 segundos hasta que el indicador de Wi-Fi LED cambie a un ciclo de dos parpadeos cortos y un parpadeo largo para luego soltar, y luego de que dispositivo entre en el modo de emparejamiento rápido, podrás emparejarlo de nuevo.

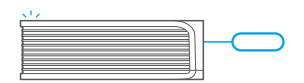

# **Restablecimiento de los ajustes de fábrica**

Si borras el dispositivo en la aplicación eWeLink se restaurará a valores de fábrica.

#### **Problemas frecuentes**

- P: ¿Por qué el dispositivo permanece "Sin conexión"?
- A: El dispositivo recién añadido necesita de 1 a 2 minutos para conectarse a Wi-Fi y a la red. Si permanece sin conexión durante mucho tiempo, evalúe la situación con el estado del indicador azul de Wi-Fi.
- 1.El indicador azul de Wi-Fi parpadea rápidamente una vez por segundo, lo cual significa que el interruptor no se ha podido conectar a la red Wi-Fi:
	- ① Es posible que haya introducido una contraseña de Wi-Fi incorrecta.
	- ② Es posible que la distancia entre el interruptor y el router sea demasiado grande o que el entorno provoque interferencias. Piense en acercarlos entre sí. Si falla, vuelva a añadirlo.
	- ③ La red 5G Wi-Fi no es compatible y solo admite la red inalámbrica de 2,4 GHz.
	- ④ Es posible que el filtrado de direcciones MAC esté activado. Desactívelo.

**Si no ha sido posible solucionar el problema mediante ninguno de los métodos anteriores, puede abrir la red de datos móviles del teléfono para crear un punto de acceso Wi-Fi y, a continuación, volver a añadir el dispositivo.**

2.El indicador azul parpadea rápidamente dos veces por segundo, lo cual significa que el dispositivo se ha conectado a Wi-Fi pero no se ha podido conectar al servidor. Asegúrese de que la red sea estable. Si el doble parpadeo ocurre con frecuencia, esto significa que se accede a una red poco estable, no es un problema del producto. Si la red es normal, intente apague la alimentación para reiniciar el interruptor.

#### **Instruction d'opération**

1. Télécharger l'application

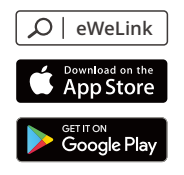

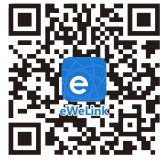

Android™ & iOS

2. Allumer

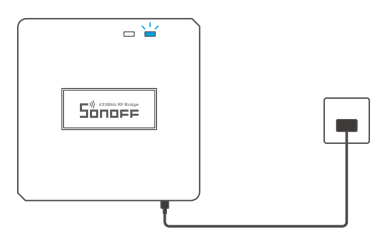

Après allumage, l'appareil entre en mode d'association rapide (Touch) lors de l'utilisation initiale,Que l'indicateur DEL Wi-Fi clignote « deux fois rapidement puis une fois rapidement ».

- L'appareil quitte le mode de jumelage rapide (Touch) s'il n'est pas jumelé dans les 3 minutes. Pour y revenir, appuyer longuement sur quell bouton de configuration 5 secondes jusqu'à ce que l'indicateur à DEL du Wi-Fi effectue un cycle de deux éclats courts et un éclat long puis relâcher.
- 3. Ajouter l'appareil

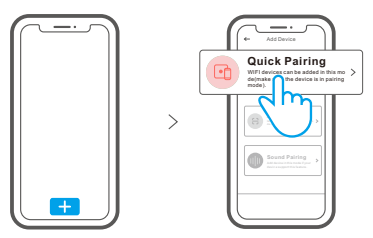

Tapez sur « + » et sélectionnez « Appairage rapide », puis suivez l'invite sur l'application.

#### **Mode d'appairage compatible**

Si vous ne parvenez pas à entrer en mode d'appairage rapide (Touch), veuillez essayer le « Mode d'appairage compatible » pour effectuer l'appairage.

Appuyez longuement sur le bouton de configuration pendant 5s jusqu'à ce que 1 l'indicateur DEL Wi-Fi change en un cycle de deux clignotements courts et un clignotement long, puis relâchez. Appuyez longuement sur le bouton de configuration de pendant 5 secondes jusqu'à ce que le voyant DEL Wi-Fi clignote rapidement. Ensuite, l'appareil entre en mode d'appairage compatible.

Appuyez sur « + » et sélectionnez «Mode d'appairage compatible » sur l'APP. 2

Sélectionner Wi-Fi SSID avec ITEAD-\*\*\*\*\*\* et entrer le mot de passe 12345678, puis retourner à l'APP eWeLink et appuyer sur «Suivant». Soyez patient jusqu'à ce que l'appairage soit terminé.

#### **Ajouter des sous-appareils**

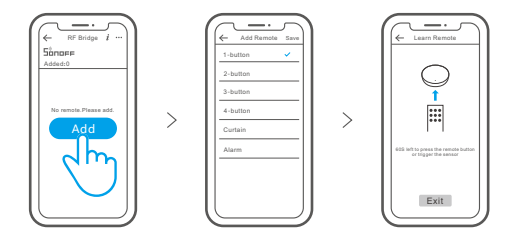

Appuyez sur «+» et sélectionnez le type de télécommande, puis un «Bip» indique que l'appareil passe en mode d'appairage rapide. Procédez à l'opération sur le sous-dispositif à apparier et «Bip Bip» indique que l'appariement est réussi.

Veuillez vous référer au manuel d'utilisation du sous-dispositif pour la méthode d'appariement.

Le dispositif peut ajouter jusqu'à 16 sous-dispositifs.

#### **Caractéristiques techniques**

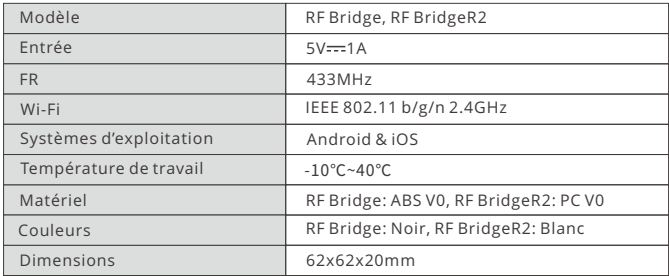

#### **Présentation du produit**

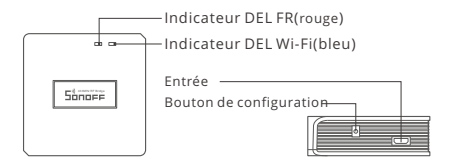

Le poids du dispositif est inférieur à 1 kg.

Il est recommandé d'installer le dispositif à une hauteur inférieure à 2 m.

#### **Instruction d'état du voyant**

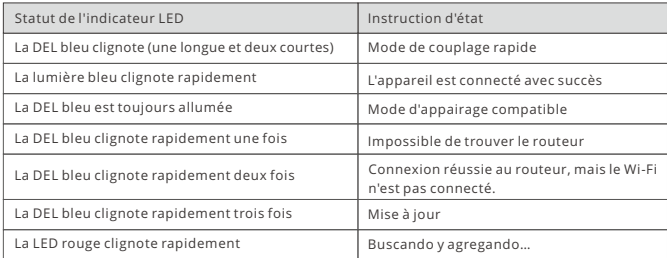

#### **Caractéristiques**

Il s'agit d'une passerelle RF 433MHz doté de multiples fonctionnalités qui vous permet de connecter une variété d'appareils sans fil 433MHz en passant du 433MHz au Wi-Fi. Vous pouvez définir des horaires, des comptes à rebours, des notifications d'alarme et bien d'autres choses encore.

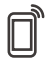

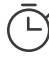

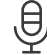

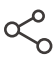

Appli télécommande Planification Contrôle vocal Contrôle partagé

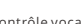

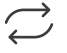

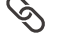

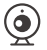

État de synchronisation Notification d'alarme Scènes intelligentes Ajouter une caméra

Notification d'alarme

#### **Réseau de commutation**

Si vous devez changer de réseau, appuyez longtemps sur le bouton d'appairage pendant 5s jusqu'à ce que le voyant lumineux Wi-Fi change en un cycle de deux clignotements courts et un clignotement long, puis relâchez et l'appareil passe en mode de couplage rapide, puis vous pouvez à nouveau vous appairer.

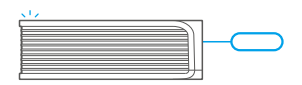

# **Rétablissement des paramètres d'usine**

La suppression de l'appareil sur l'application eWeLink indique que vous le restaurez aux réglages d'usine.

#### Problèmes courants

- Q : Pourquoi mon appareil reste-t-il « Hors ligne » ?
- A: Un appareil que vous venez d'ajouter requiert 1 à 2 minutes pour se connecter au Wi-Fi et au réseau. S'il reste hors ligne pendant une durée prolongée, voyez les informations données par l'indicateur Wi-Fi :
- 1.L'indicateur Wi-Fi bleu clignote brièvement une fois par seconde. Cela indique que l'interrupteur ne réussit pas à se connecter à votre Wi-Fi.
	- ① Il se peut que vous ayez saisit un mot de passe Wi-Fi incorrect.
	- ② Peut-être que votre interrupteur est trop éloigné de votre router ou que votre environnement contient des interférences. Rapprochez l'interrupteur du router si possible. En cas d'échec, ajoutez-le de nouveau.
	- ③ La fréquence Wi-Fi 5G n'est pas prise en charge.Seule la fréquence 2.4 GHz peut être utilisée.
	- ④ Le filtrage d'adresse MAC est peut-être activé. Désactivez le filtrage MAC.

#### **Si aucune des méthodes ci-dessus n'a résolu le problème, vous pouvez ouvrir le réseau de données mobile sur votre téléphone pour créer un point d'accès sans fil Wi-Fi, puis ensuite ajouter à nouveau l'appareil.**

2.L'indicateur bleu clignote rapidement deux fois par seconde, ce qui indique que l'interrupteur est connecté au Wi-Fi mais n'arrive pas à se connecter au serveur.

Vérifiez que le réseau fonctionne correctement. Si l'indicateur clignote deux fois rapidement, cela indique que votre réseau est instable, pas que le dispositif est en panne. Si votre réseau est normal, essayez essayez d'éteindre l'appareil et le redémarrer.

#### **Istruzioni per l'uso**

1. Scarica la APP

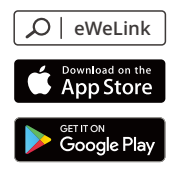

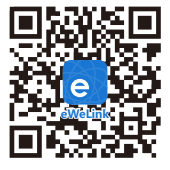

Android™ & iOS

2. Accensione

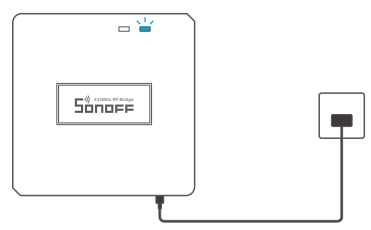

Dopo l'accensione, il dispositivo entrerà nella modalità di accoppiamento (Touch) durante il primo utilizzo,l'indicatore LED del Wi-Fi passa a "un ciclo di due lampeggi brevi e uno lungo".

- $\overline{\mathbb{O}}$  II dispositivo uscirà dalla modalità di abbinamento rapido (Touch) se non abbinato entro 3 minuti. Se avete necessità di effettuare nuovamente l'accesso, premere a lungo pulsante di configurazione 5 sec fino a quando la spia LED del Wi-Fi lampeggia ciclicamente due volte velocemente ed una volta a lungo, quindi rilasciare.
- 3. Aggiungere il dispositivo

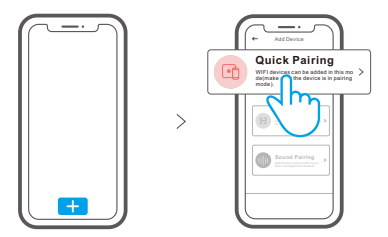

Toccare "+" e selezionare " Accoppiamento rapido ", quindi procedere seguendo le indicazioni dell'APP.

#### **Modalità di accoppiamento compatibile**

Se non è possibile accedere alla Modalità di accoppiamento rapido (Touch), provare con la "Modalità di accoppiamento compatibile" per eseguire l'accoppiamento.

 $\bigcup$  Premere a lungo tasto di configurazione per 5 sec. fino a quando l'indicatore LED Wi-Fi inizia a lampeggiare con un ciclo di due lampeggi brevi e un lampeggio lungo e quindi rilasciarlo. Premere di nuovo a lungo tasto di configurazione per 5 sec. fino a quando l'indicatore LED Wi-Fi lampeggia rapidamente. A questo punto, il dispositivo entra in Modalità di accoppiamento compatibile.

Toccare "+" e selezionare " Modalità di accoppiamento compatibile " sull'APP. 2

Selezionare l'SSID Wi-Fi con ITEAD-\*\*\*\*\*\* e inserire la password 12345678, quindi tornare indietro all'APP eWeLink e toccare "Avanti". Pazientare fino al completamento dell'accoppiamento.

#### **Aggiungere sotto-dispositivi**

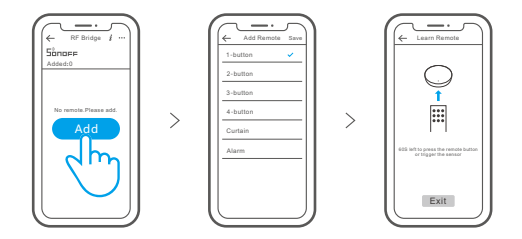

Toccare "+" e selezionare il tipo di telecomando; un segnale acustico "Bip" indicherà che l'apparecchio entra in modalità di associazione rapida. Continuare associando un sotto-dispositivo fino a quando un altro segnale acustico "Bip Bip" indicherà che l'operazione è riuscita.

Per il metodo di associazione, consultare il manuale d'uso del sotto-dispositivo.

Il dispositivo può essere utilizzato con un massimo di 16 sotto-dispositivi.

#### **Specifiche**

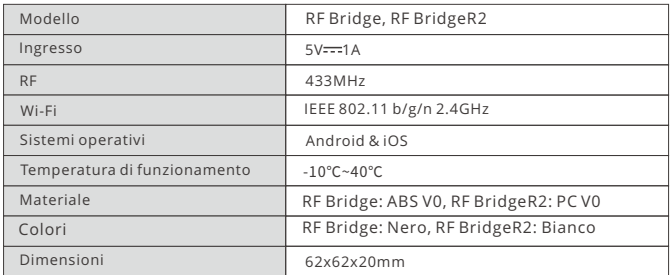

#### **Introduzione al prodotto**

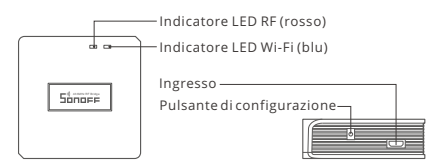

Il peso del dispositivo è inferiore a 1 kg.

Si raccomanda un'altezza di installazione inferiore a 2 m.

#### **Istruzioni sullo stato dell'indicatore LED**

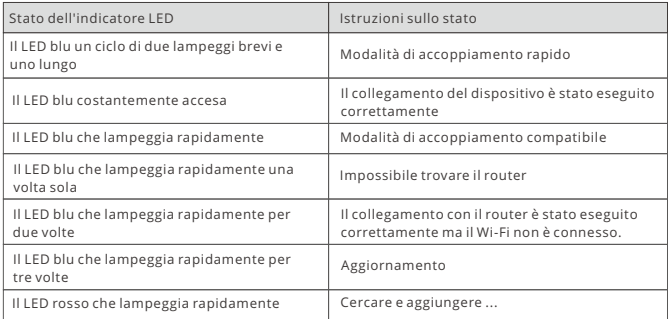

#### **Caratteristiche**

Il dispositivo gateway a RF a 433MHz possiede molteplici funzionalità tra cui la capacità di collegare una varietà di dispositivi wireless a 433MHz attraverso la commutazione del segnale di 433MHz a Wi-Fi. È possibile impostare orari, conti alla rovescia, notifiche di allarme e altro ancora.

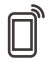

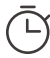

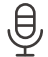

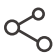

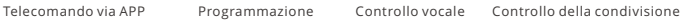

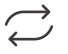

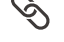

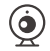

Stato della sincronizzazione Notifica di allarme Scene intelligenti Aggiungere fotocamera

Notifica di allarme

#### **Rete di commutazione**

Se è necessario commutare la rete, premere a lungo il pulsante di accoppiamento per 5s fino a quando l'indicatore LED Wi-Fi inizia a lampeggiare ciclicamente con 2 brevi accensioni e una più lunga e quindi si spegne. Il dispositivo entra in modalità di accoppiamento rapido ; a questo punto è possibile eseguire di nuovo l'associazione.

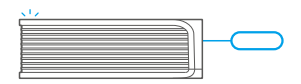

# **Ripristino impostazioni di fabbrica**

La cancellazione del dispositivo sull'applicazione eWeLink indica il ripristino delle impostazioni di fabbrica.

#### **Problemi comuni**

- D: Perché il mio dispositivo rimane "Offline"?
- R: Il dispositivo appena aggiunto ha bisogno di 1 2 minuti per connettersi al Wi-Fi e alla rete. Se rimane offline per un lungo periodo, individuare il problema in base allo stato dell'indicatore Wi-Fi blu:
- 1.L'indicatore blu Wi-Fi lampeggia velocemente una volta al secondo, il che significa che l'interruttore non è riuscito a connettersi al Wi-Fi:
	- ① Forse è stata inserita una password del Wi-Fi sbagliata.
	- ② Forse c'è troppa distanza tra l'interruttore e il proprio router o l'ambiente causa interferenze, provare ad avvicinare il router. Se non funziona, effettuare nuovamente l'operazione di accoppiamento.
	- ③ La rete Wi-Fi 5G non è supportata, mentre è supportata solo la rete wireless a 2,4 GHz.
	- ④ Forse il filtro degli indirizzi MAC è aperto. Nel caso, disattivarlo.

#### **Se nessuno dei suggerimenti di cui sopra ha risolto il problema, è possibile aprire la rete dati mobile sul telefono per creare un hotspot Wi-Fi, quindi aggiungere nuovamente il dispositivo.**

2. L'indicatore blu lampeggia velocemente due volte al secondo, il che significa che il dispositivo è connesso al Wi-Fi ma non è riuscito a connettersi al server.

Verificare che la rete sia sufficientemente stabile. Se il doppio lampeggio si verifica frequentemente, significa che si cerca di accedere a una rete instabile e non si tratta di un problema del prodotto. Se la rete è normale, provare a spegnere il dispositivo per riavviare l'interruttore.

#### **Инструкция по эксплуатации**

1. Cкачать приложение

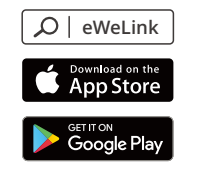

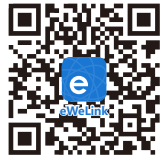

Android™ & iOS

2. Включить

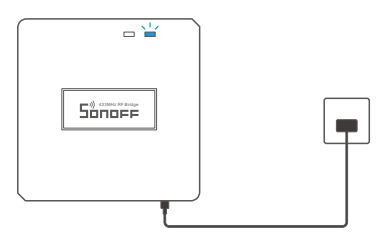

После первого включения устройство перейдет в режим быстрого сопряжения. светодиодный индикатор Wi-Fi начнет мигать в режиме «два раза коротко, один раз длинно».

- Устройство выйдет из режима быстрого сопряжения (Touch), если сопряжение не будет выполнено в течение 3 минут. Если нужно войти снова, нажмите и удерживайте кнопку конфигурации 5 секунд, пока индикатор Wi-Fi не изменится по очереди на два коротких и одно длинное мигание, затем отпустите.
- 3. Добавить устройство

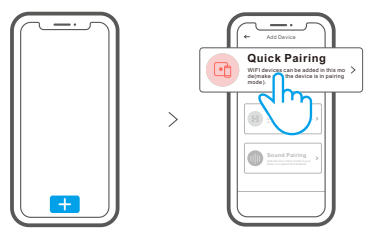

Коснитесь «+» и выберите «Быстрое связывание», затем выполняйте действия после появления подсказки в приложении.

#### **Режим совместимого соединения**

Если вход в режим быстрого связывания устройств (касание) выполнить не удалось, для установки связи попробуйте «Режим совместимого соединения».

Выполняйте долгое нажатие кнопки настройки на протяжении 5 с, пока не 1 начнет мигать светодиодный индикатор Wi-Fi — цикл работы индикатора выглядит как две короткие вспышки и одна длинная. Затем отпустите кнопку. Выполняйте долгое нажатие кнопки настройки на протяжении 5 с, пока светодиодный индикатор Wi-Fi не начнет быстро мигать. Затем устройство переходит в режим совместимого соединения .

 $\bullet$  Коснитесь «+» и выберите «Режим совместимого соединения » в приложении.

Выберите SSID Wi-Fi в ITEAD-\*\*\*\*\*\* и введите пароль 12345678, затем вернитесь в приложение eWeLink и коснитесь «Далее». Подождите некоторое время, пока не завершится установка соединения.

#### **Добавьте суб-устройства**

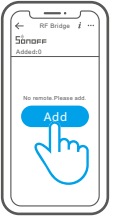

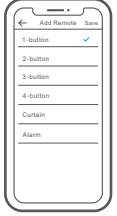

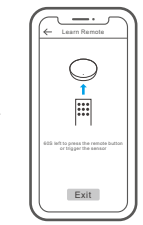

Коснитесь «+» и выберите тип пульта дистанционного управления. После этого раздастся «звуковой сигнал», который указывает на то, что устройство перешло в режим быстрой установки соединения. Продолжайте установку соединения на суб-устройстве, при этомдвойной«звуковой сигнал» укажет на то, что установка соединения выполнена успешно.

Метод установки соединения см. в руководстве пользователя суб-устройства.

К устройству можно добавить до 16 суб-устройств.

 $\mathcal{E}$ 

#### **Технические характеристики**

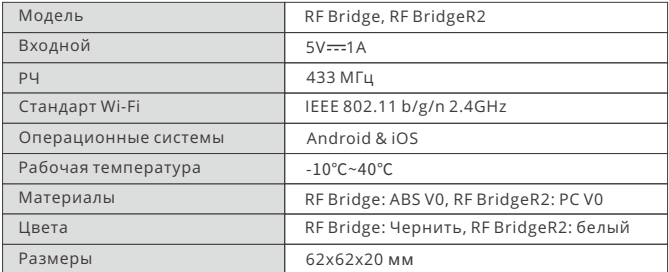

#### **Знакомство с изделием**

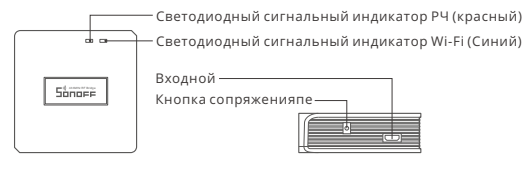

Вес устройства составляет менее 1 kg. Рекомендуется устанавливать устройство на высоте менее 2 м.

#### **Инструкция режима светодиодного индикатора**

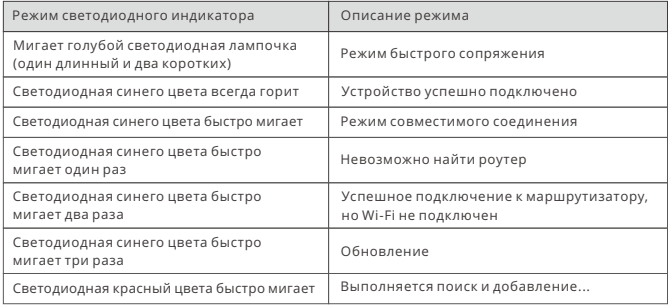

#### **Функции**

Это радиочастотный шлюз 433МГц с несколькими функциями, позволяющий подключаться к разным беспроводным устройствам 433МГц посредством переключения 433МГц на Wi-Fi. Пользователь может устанавливать расписание, обратный отсчет времени, уведомление о неисправности и многое другое.

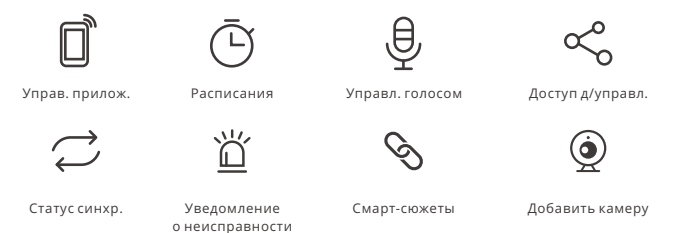

#### **Переключить сеть**

Если Вам необходимо переключить сеть, удерживайте кнопку сопряжения в течение 5 с. Когда светодиодный индикатор Wi-Fi изменится на цикл из двух коротких и одного длинного мигания, отпустите. Устройство перейдет в режим быстрого сопряжения, после чего Вы можете снова выполнить сопряжение.

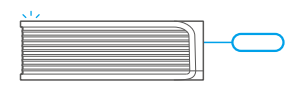

#### **Сброс до заводских настроек**

Удаление устройства в приложении eWeLink означает, что Вы восстанавливаете его до заводских настроек.

#### **Стандартные проблемы**

- В: Почему устройство не подключается к сети?
- О: Для подключения нового устройства к сети Wi-Fi и Интернету требуется 1-2 минуты. Если устройство не подключается к сети дольше, определить причину проблемы можно по статусу синего индикатора Wi-Fi. Возможные варианты:
- 1. Синий индикатор Wi-Fi быстро мигает раз в секунду, что означает, что коммутатору не удалось подключиться к вашей сети Wi-Fi:
	- ① Возможно, вы неправильно ввели пароль от сети Wi-Fi.
	- ② Возможно, расстояние между коммутатором и вашим роутером слишком велико либо окружение создает помехи. Попробуйте приблизить коммутатор к роутеру.
	- ③ Сеть Wi-Fi 5G не поддерживается, устройство поддерживает только беспроводную сеть 2,4 ГГц.
	- ④ Возможно, открыта фильтрация MAC-адреса. Отключите ее.

**Если ни один из перечисленных методов не устранил проблему, можно включить мобильную сеть для передачи данных на телефоне и создать точку доступа Wi-Fi, после чего снова добавить устройство.**

2.Синий индикатор быстро мигает два раза в секунду, что означает, что устройство подключено к сети Wi-Fi, но не подключилось к серверу.

Убедитесь, что ваша сеть работает стабильно. Если ситуация с двойным быстрым миганием возникает часто, это указывает на нестабильную сеть, а не на неполадки в работе изделия. Если сеть работает нормально, попробуйте выключите и перезапустите коммутатор.

#### **Instrução de Operação**

1. Baixe o APP

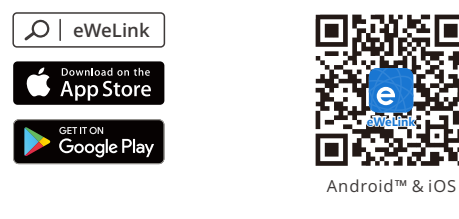

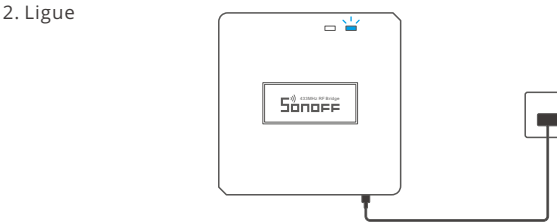

Após ligar o aparelho entrará em modo de pareamento(Touch) durante o primeiro uso. O indicador LED Wi-Fi mudará para um ciclo de dois flashes curtos e um longo.

- O aparelho irá sair do modo de pareamento se a conexão com o Wi-Fi não for feita em até 3 minutos. Se você queira entrar nesse modo, por favor pressione botão 5 s até que o indicador LED do Wi-Fi mude para um círculo de dois flashes curtos e um longo em seguida solte.
- 3. Adicione o aparelho

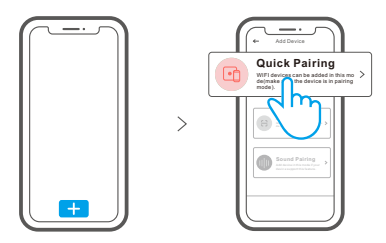

Toque "+" e selecione "Quick Pairing" então prossiga seguindo as instruções do aplicativo.

#### **Modo de pareamento compatível**

Caso falhar ao entrar no modo de pareamento rápido (Touch), por favor tente o "modo de pareamento compatível" para parear.

1 Pressione botão de configuração por 5 segundos até o indicador LED Wi-Fi mudar para um ciclo de dois flashes curtos e um longo e solte. Pressione botão de configuração por 5 segundos novamente até o indicador LED Wi-Fi pisque rapidamente. Então o dispositivo entrará em modo de pareamento compatível.

Toque "+" e selecione "Modo de pareamento compatível" no aplicativo. 2

Conecte o dispositivo móvel à conta Wi-Fi: ITEAD - \*\*\*\*\*\* e a senha:12345678, então volte ao aplicativo eWeLink e clique em "Próximo". Espere até que o pareamento esteja completo.

#### **Adicionar sub-dispositivos**

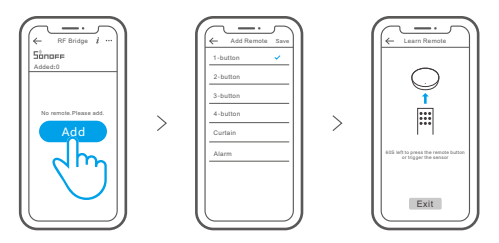

Clique em "+", selecione o tipo de controle remoto, ouça o dispositivo emitir um bipe, o dispositivo entrará no estado de emparelhamento. Em seguida, opere o sub-dispositivo para aprender e ouvir o som de "Didi", ou seja, o aprendizado está concluído.

- Por favor, consulte o manual do usuário do sub-dispositivo para o método de emparelhamento.
- O dispositivo pode adicionar até 16 sub-dispositivos.

#### **Parâmetros do produto**

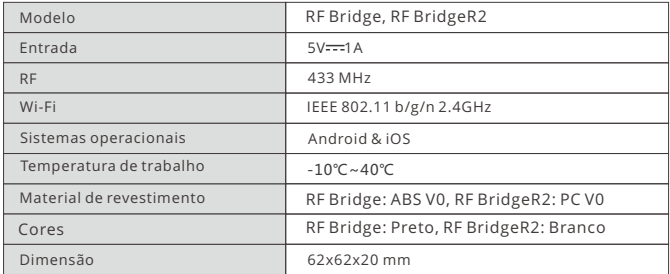

#### **Introdução ao produto**

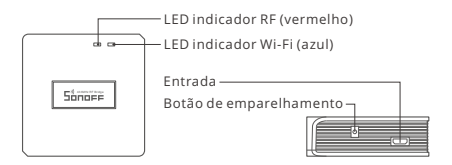

O peso do dispositivo é inferior a 1 kg.

Recomenda-se uma altura de instalação inferior a 2 m.

#### **Instruções do status do indicador LED**

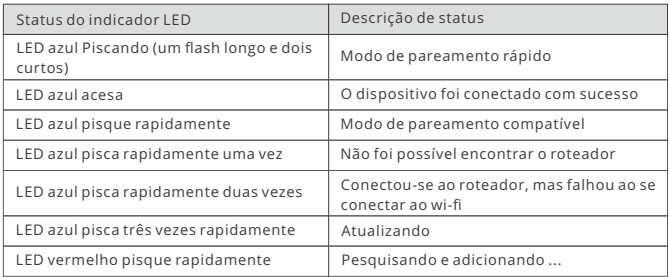

#### **Funções**

Esta é uma ponte de RF de 433 MHz com vários recursos que permite conectar uma variedade de dispositivos sem fio de 433 MHz através da mudança de 433 MHz para Wi-Fi. Você pode definir horários, contagem regressiva, notificações de alarme e muito mais.

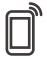

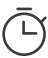

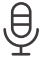

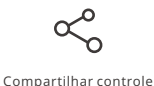

Controle pelo aplicativo Programador de Controle por voz

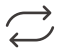

Programador de tempo

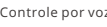

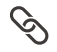

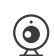

Status de sincronização

Notificação de alarme

Cenas inteligentes

Características da câmera

#### **Mudar rede**

Se você precisar alterar a rede, pressione e segure o botão de emparelhamento por 5s até que o indicador LED Wi-Fi mude em um ciclo de duas piscadas curtas e uma longa e solte, então o dispositivo entra no modo de emparelhamento rápido e você pode emparelhar novamente.

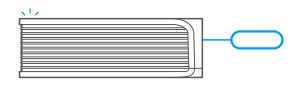

# **Redefinição de fábrica**

Excluir o dispositivo no aplicativo eWeLink indica que você o restaurou para a configuração defábrica.

#### **Problemas comuns**

- Q: Por que o dispositivo fica "OFFLINE"?
- R: O novo dispositivo adicionado precisa de 1-2 minutos para se conectar ao roteador e Wi-Fi. Se continuar offline por um longo tempo, por favor verifique o problema pelo indicador Wi-Fi azul:
- 1. O indicador Wi-Fi azul pisca uma vez por segundo: significa que o dispositivo falhou ao se conectar ao seu Wi-fi
	- ① Talvez tenha sido inserida a senha incorreta.
	- ② Talvez o seu dispositivo esteja muito longe do seu roteador ou há algo causando interferências, considere aproximar-se do roteador. Se falhar, por favor adicione novamente.
	- ③ O dispositivo não suporta Wi-Fi 5G, somente rede 2.4GHz.
	- ④ Talvez o filtro do endereço MAC esteja ativado. Por favor o desative.

#### **Se nenhum dos métodos acima resolveu o problema, você pode através do seu celular criar um ponto de Wi-Fi e adicione o dispositivo novamente.**

2.Indicador azul pisca duas vezes por segundo: significa que o dispositivo se conectou ao Wi-Fi, mas falhou em se conectar ao servidor.

Certifique-se de que a sua rede esteja estável. Se o indicador piscar duas vezes com frequência significa que sua rede está instável e não é um problema do produto. Se a internet está normal, tente desligar da energia e reinicie o dispositivo.

Este equipamento não tem direito à proteção contra interferência prejudicial e não pode causar interferência em sistemas devidamente autorizados.

#### **FCC Warning**

Changes or modifications not expressly approved by the party responsible for compliance could avoid the user's authority to operate the equipment.

This device complies with part 15 of the FCC Rules. Operation is subject to the following two conditions: (1) This device may not cause harmful interference, and (2) this device must accept any interference received, including interference that may cause undesired operation.

#### **FCC Radiation Exposure Statement:**

This equipment complies with FCC radiation exposure limits set forth for an uncontrolled environment. This equipment should be installed and operated with minimum distance20cm between the radiator & your body. This transmitter must not be co-located or operating in conjunction with any other antenna or transmitter.

#### **Note:**

This equipment has been tested and found to comply with the limits for a Class B digital device, pursuant to part 15 of the FCC Rules. These limits are designed to provide reasonable protection against harmful interference in a residential installation. This equipment generates, uses and can radiate radio frequency energy and, if not installed and used in accordance with the instructions, may cause harmful interference to radio communications. However, there is no guarantee that interference will not occur in a particular installation. If this equipment does cause harmful interference to radio or television reception, which can be determined by turning the equipment off and on, the user is encouraged to try to correct the interference by one or more of the following measures:

- Reorient or relocate the receiving antenna.
- Increase the separation between the equipment and receiver.
- Connect the equipment into an outlet on a circuit different from that to which the receiver is connected.
- Consult the dealer or an experienced radio/TV technician for help.

Hereby, Shenzhen Sonoff Technologies Co., Ltd. declares that the radio equipment type RF Bridge, RF BridgeR2 is in compliance with Directive 2014/53/EU.The full text of the EU declaration of conformity is available at the following internet address:

**https://sonoff.tech/usermanuals**

# **Shenzhen Sonoff Technologies Co., Ltd.**

1001, BLDG8, Lianhua Industrial Park, shenzhen, GD, China Website: sonoff.tech

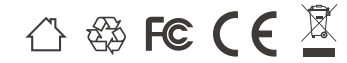

MADE IN CHINA